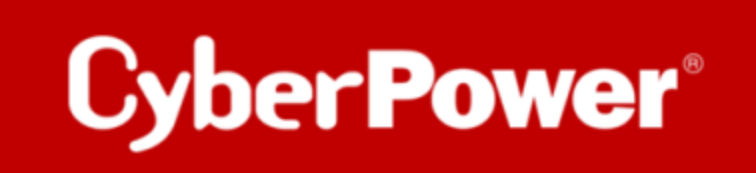

# **PowerPanel®Cloud Quick Guide Upgrade der Firmware der Cloud Card RCCARD100 (Local FTP)**

## **RCCARD100 Upgrade der Firmware per Local FTP**

**1.** Entfernen Sie den Jumper von den Reset-Pins.

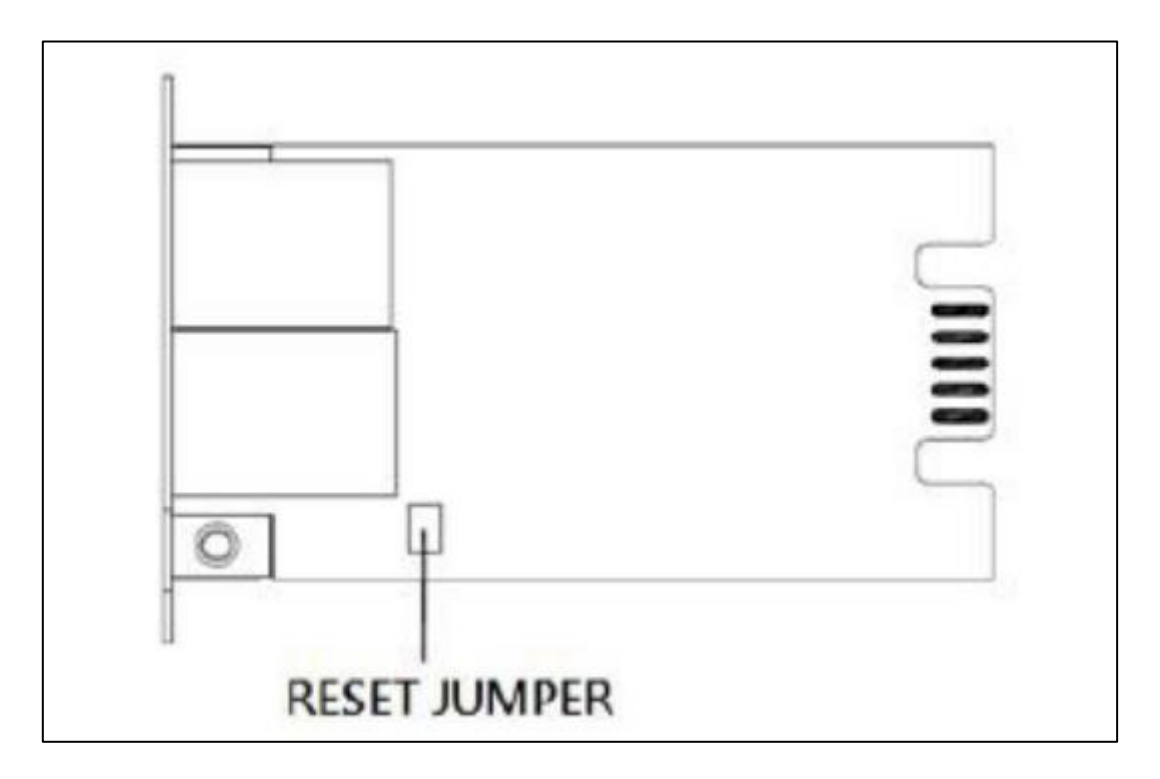

- **2.** Setzen Sie die RCCARD100 in den Erweiterungssteckplatz ein. Schließen Sie ein Ethernet-Kabel an den Ethernet-Port der RCCARD100
- **3.** Starten Sie die **"Power Device Network Utility"** Software. Das Hauptfenster des Power Device Network Utility Programms ist unten abgebildet. Suchen Sie die IP-Adresse der RCCARD100.

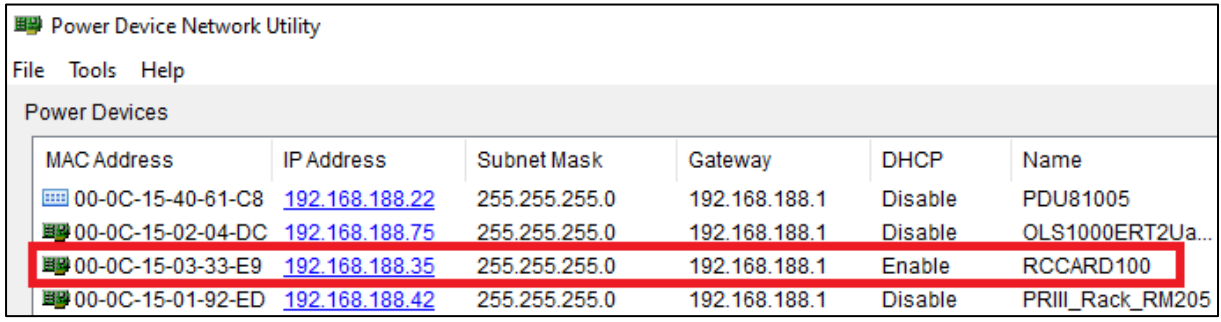

**4.** Öffnen Sie ein Kommandozeilenfenster. Geben Sie Folgendes ein:

#### (1) cd [ den Ordnerpfad der cpsrccafw\_XXX.bin]

#### (XXX hängt von Ihrer Firmware-Version ab)

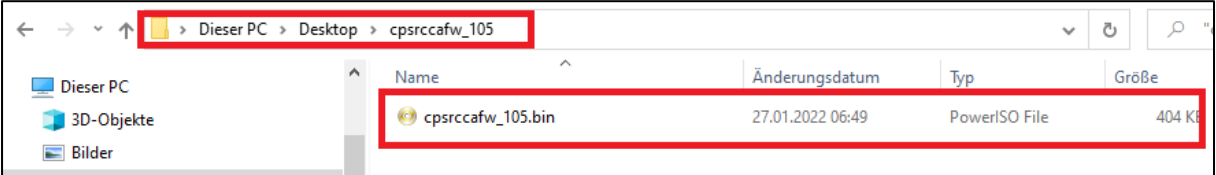

### (2) ftp [aktuelle IP-Adresse Ihrer RCCARD100]

(3) Benutzernamen und Passwort eingeben

Voreinstellung: Benutzername: cyber, Passwort: cyber

#### (4) put cpsrccafw\_XXX.bin (XXX hängt von Ihrer Firmware-Version ab)

#### (5) Bye

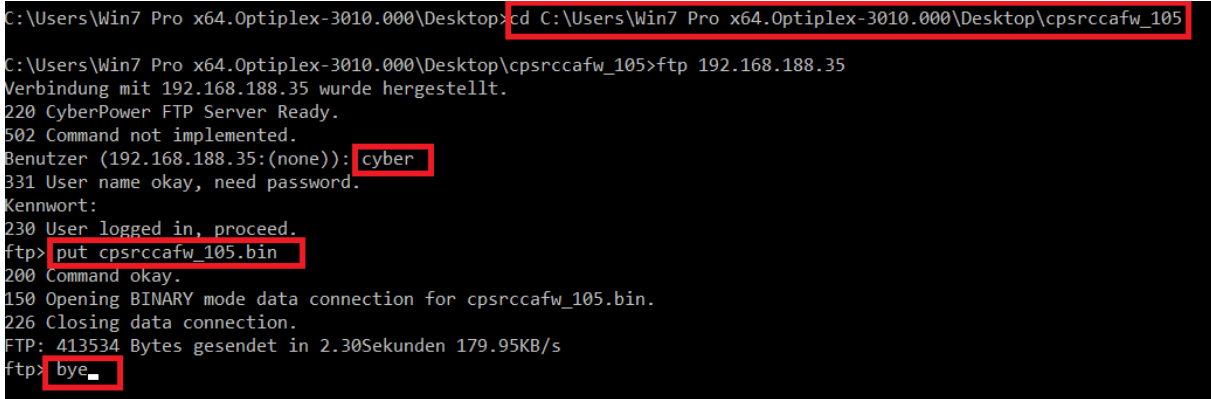

**6.** Führen Sie das **"Power Device Network Utility"** aus. Wenn das Firmware-Upgrade durchgeführt wurde, sehen Sie die Version X.X.X im Hauptfenster angezeigt. (X.X.X hängt von Ihrer Firmware-Version ab)

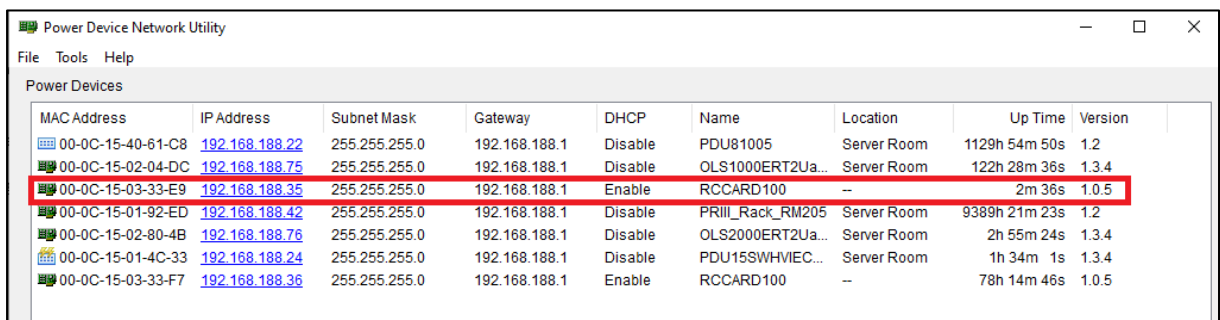

- **7.** Nehmen Sie die Karte aus der USV und stecken Sie den Jumper wieder auf die Reset-Stifte.
- **8.** Setzen Sie die Karte wieder in den Expansion Port ein.
- **9.** Nachdem Sie alle oben genannten Schritte durchgeführt haben, folgen Sie der RCCARD100 QSG-Anweisung, um Ihre USV zu überwachen!